# **How To:**

# Set Up Email in Windows 8 Mail

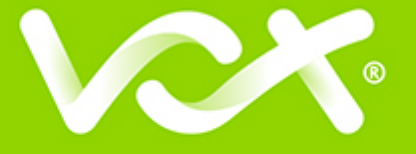

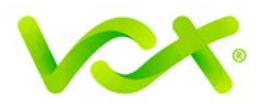

## **Contents**

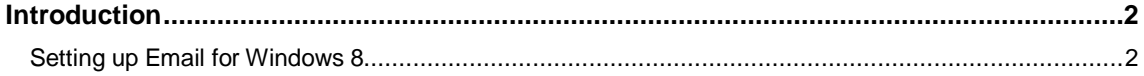

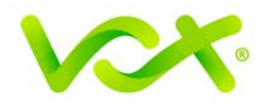

#### <span id="page-2-0"></span>**Introduction**

This guide takes you step-by-step through the process of setting up a new email account in Windows 8 Mail.

**Note**: This guide defaults to **IMAP** and **No SSL**.

### <span id="page-2-1"></span>**Setting up Email for Windows 8**

1. Search for **Mail** and launch the Mail app.

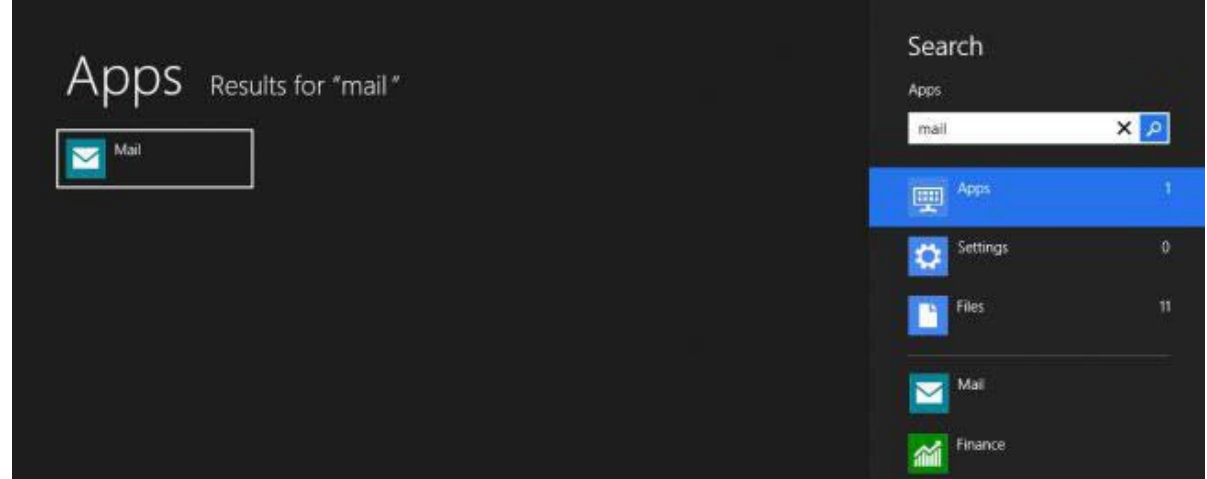

2. Select **View all in Settings** from the bottom left of the screen.

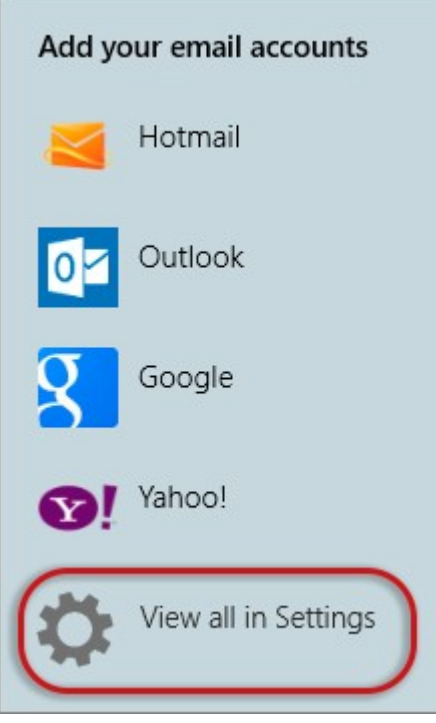

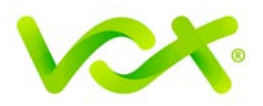

3. Select Other Account

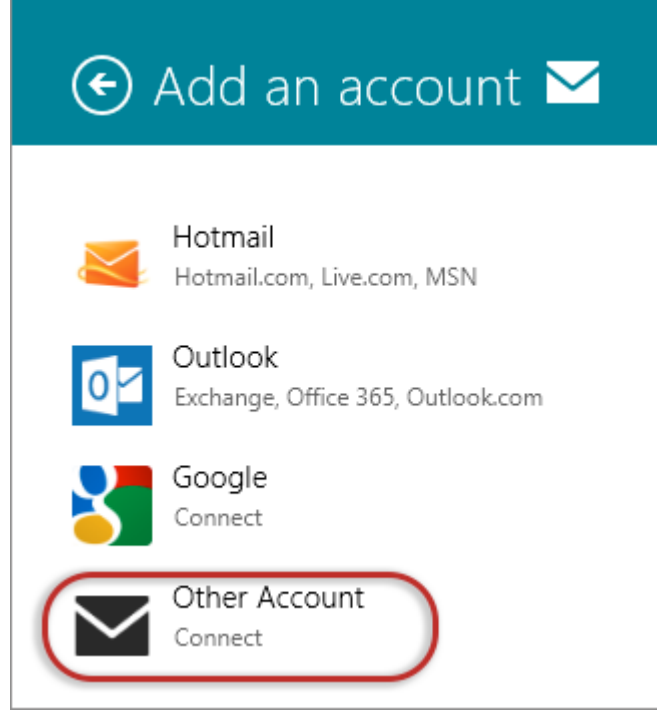

- 4. Select **Show more details**.
- 5. Add your information as follows:

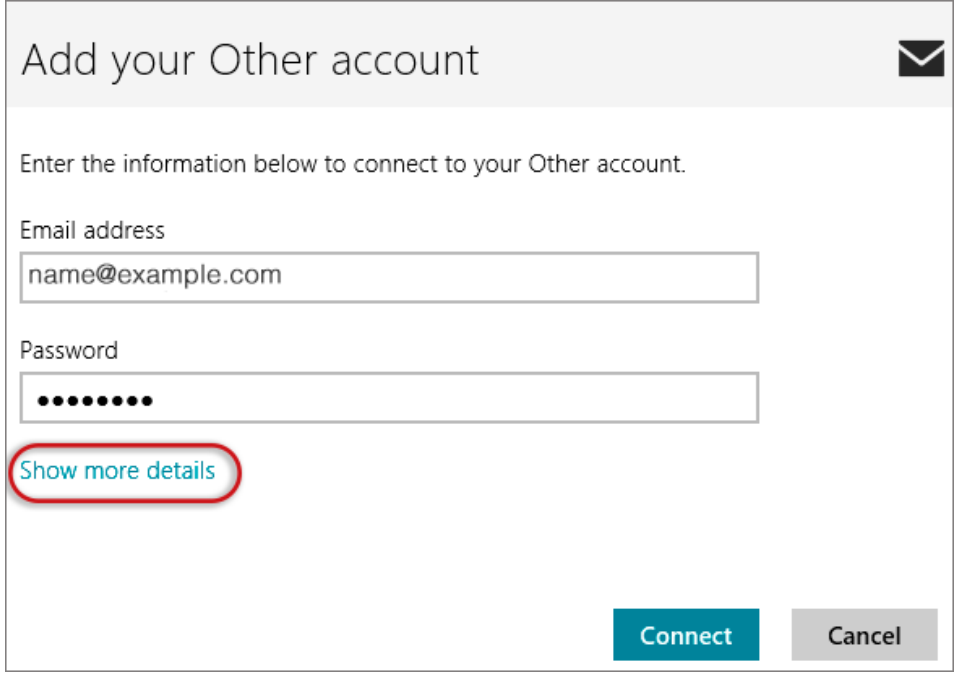

- **Username** is the full email address
- **Password**

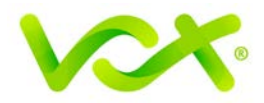

- **Incoming (IMAP) email server** starts with "mail." and your domain name.
	- ° Port is 143
	- ° SSL Checkbox is not ticked
- **Outgoing (SMTP) email server** starts with "smtp." and your domain name
	- ° **Port** is 587
	- SSL Checkbox is **not** ticked
- The last 2 checkboxes **are ticked**
- **Click Connect.**

 $\bullet$ 

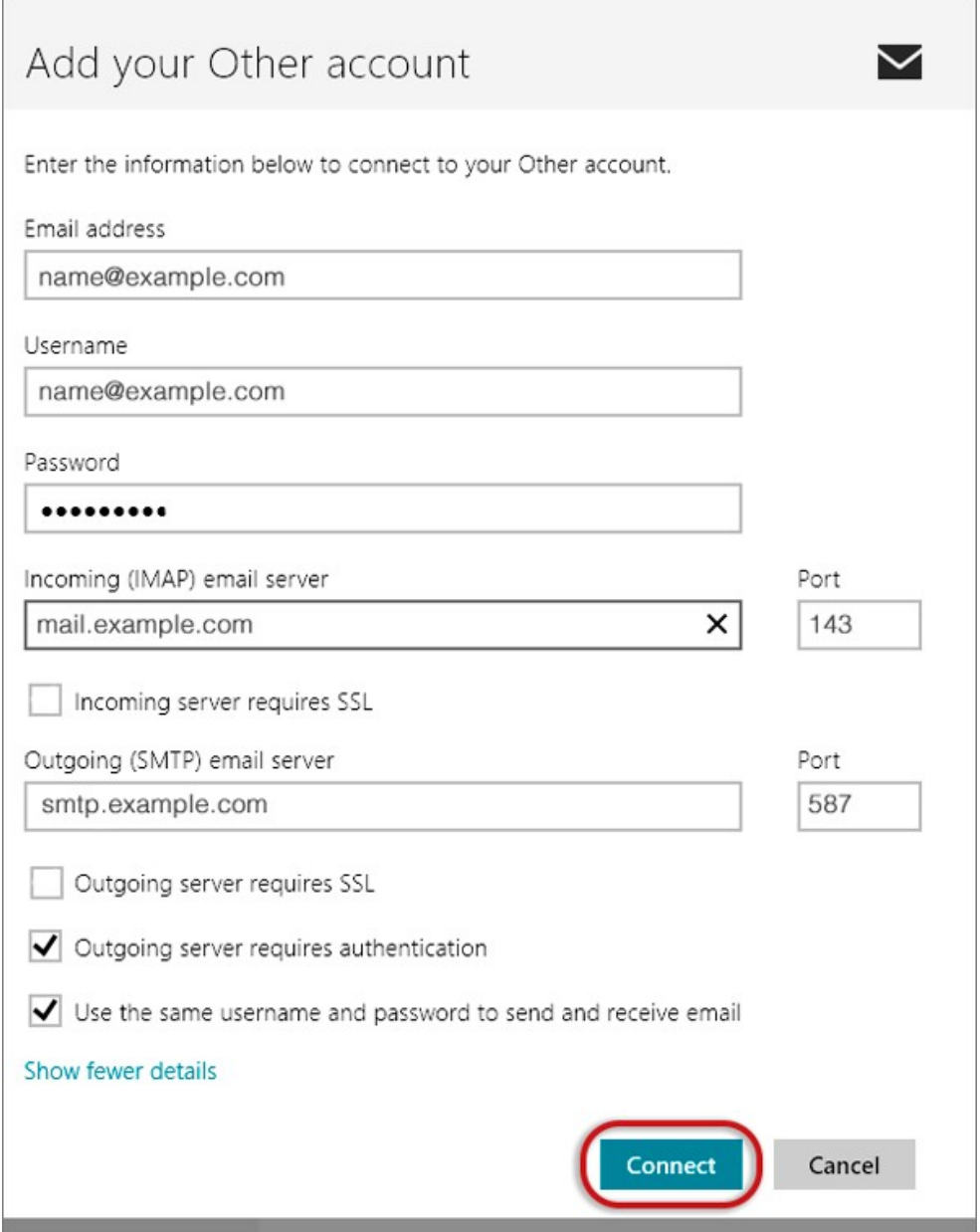

Congratulations! You have completed your account setup. Your email is set up and ready to send and receive mail.